# **WinGIS Updates/Changes**

### **Home Page**

The property search options have now been broken out by county. The Home page offers links to each county's Property Search as well as other commonly used pages.

**The full list of maps available can be found under the third menu item in the top navigation bar entitled "Maps".**

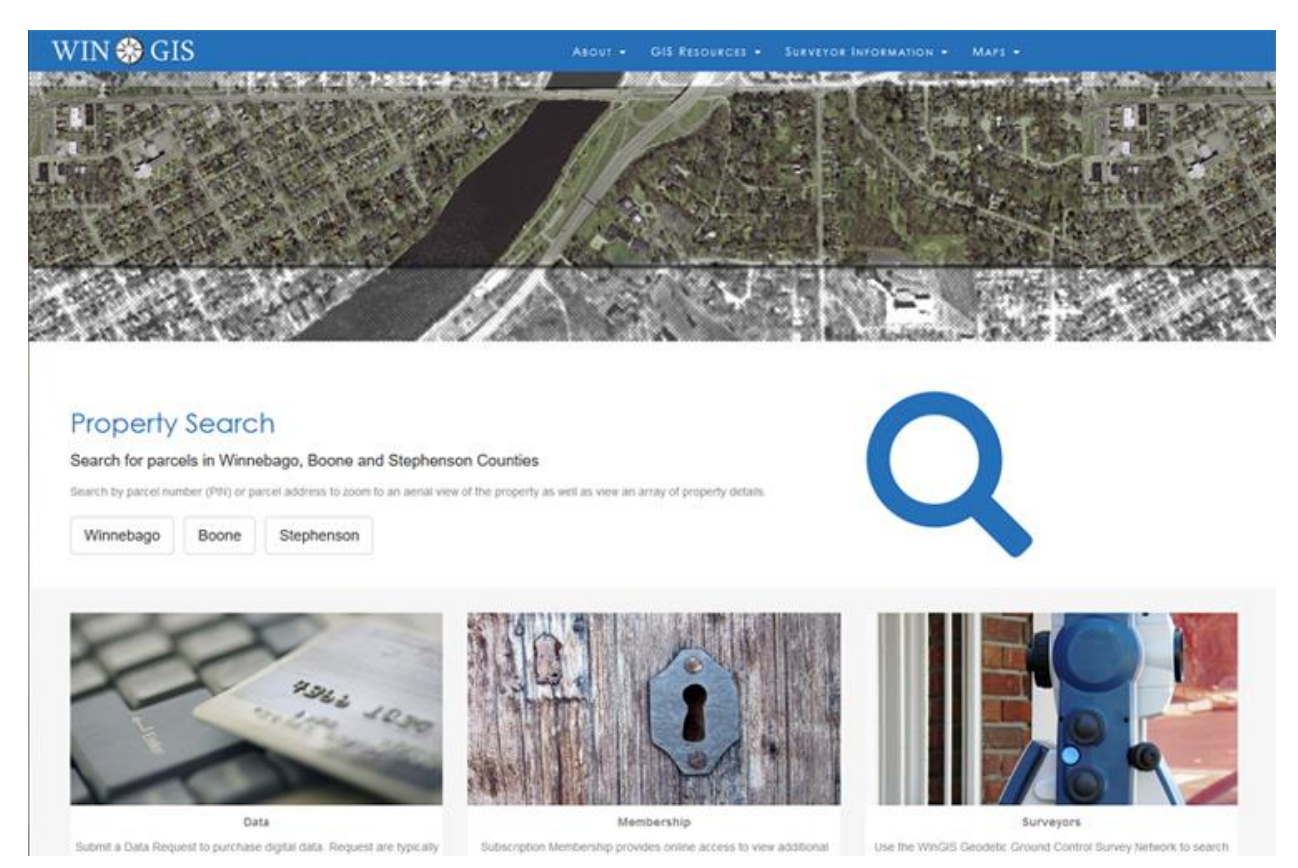

#### **Base Maps**

**Like before, there are three base map options: Aerial, Streets, and Hybrid** – a combination of both the Aerial and Street maps. There are three icons in the upper right corner of the map allowing you to choose which base map to display.

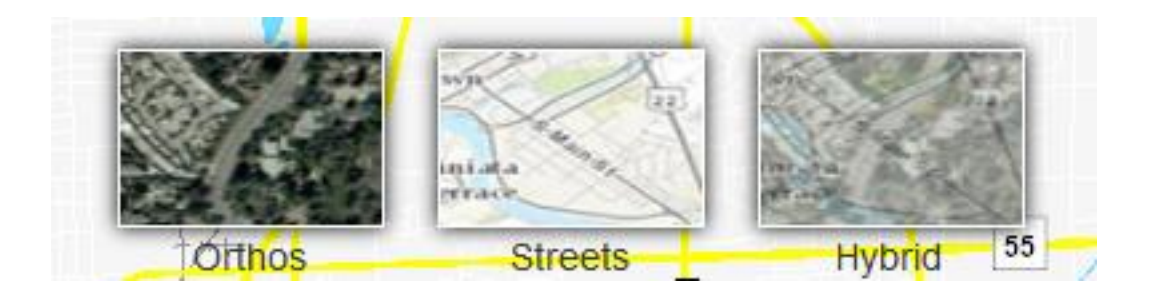

#### **Property Search**

The Property Search functions just as it has in the past. Though the search is now broken out by county, they each function in the same way. **You can still search by parcel number or parcel address**. Depending on your search either a single result, or a list of results will appear (or none at all if your search criteria returns no results).

Each result will list the parcel's address and parcel number. **Additionally, and only in the case of Winnebago county, the parcel's township is listed in the form of a link, if that particular township has a web page to which we can link. Each result also contains links to the Winnebago County Supervisor of Assessments and Winnebago County Treasurer's departments for current assessment and tax information.**

Lastly, the select button will allow you to zoom the map to the desired parcel.

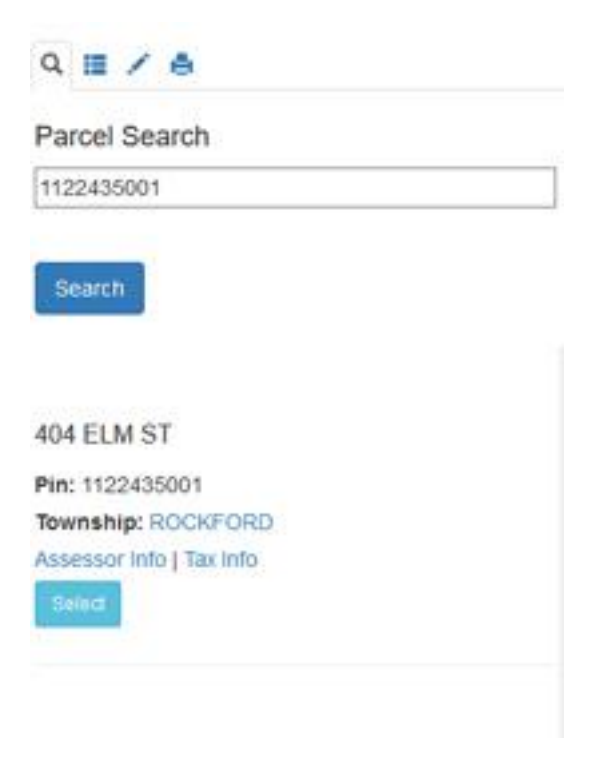

**Once zoomed to a parcel, click on that, or any, parcel for Parcel Ownership details as well as a link to print the parcel image with details**. This print option used to be found under the Print tab with a link that read "Print photo with parcel details".

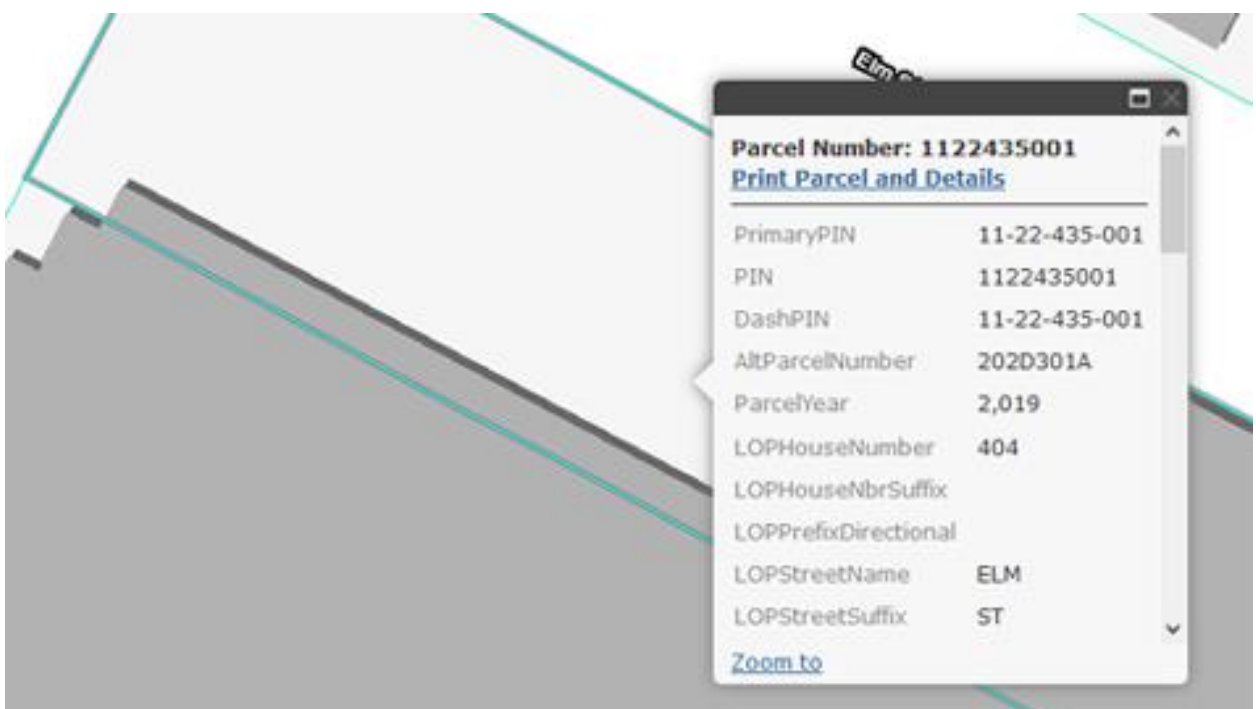

#### **Layers**

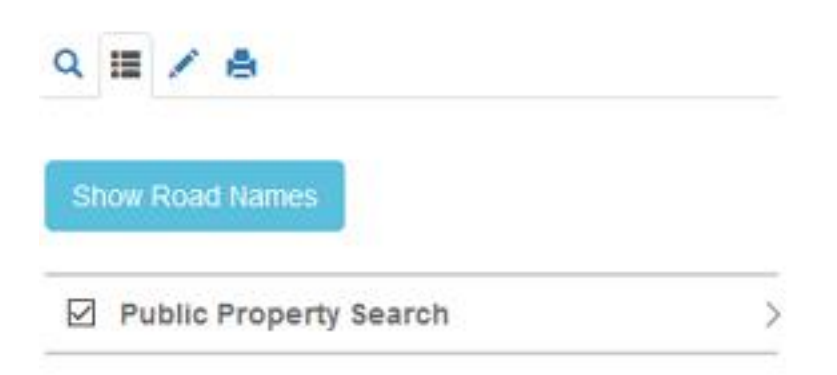

The second tab in the left side bar is where you will find the list of available layers. **Use the blue button that reads "Show Road Names" to turn on just street names**. Once activated, the street names will appear and the button will change color and read "Hide Road Names".

**Click the arrow in the corner to expand the list and view its layers**. Simply check or uncheck the box next to the layer name to display or hide any layer. **This functionality essentially replaces the Parcel Details page. The details that were found on the Additional Details page can now be found by viewing a layer on the map**. The only information not on the map itself, is the Sales History, which is still on the Parcel Summary page ("*Print photo with parcel details*") which, as mentioned before, is linked to at the top of the Identify Window every time you click on a parcel.

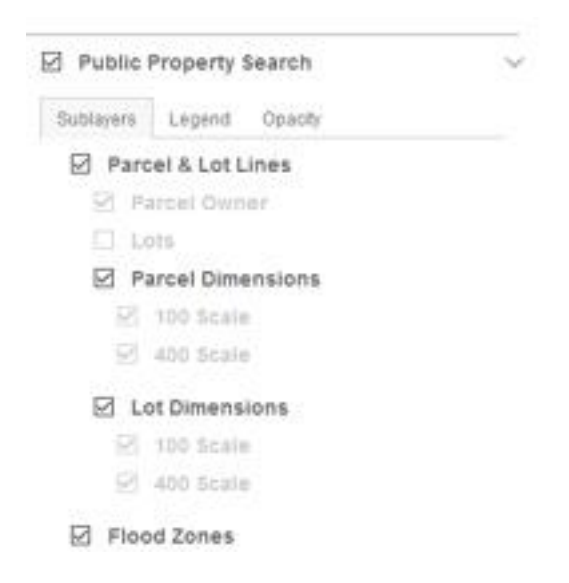

**Unlike in the past, Parcel Lines & Dimensions are now on by default**. **Any additional information associated with a visible layer will also appear in the identify window as well. In the corner of the ID window will be an arrow allowing you to scroll through the additional information for each layer visible**. Note that not all layers have additional information associated with them, so no additional information will appear in the ID window even when the layer is on. For example, the Zoning layers have no information other than the shading and label that appear when the layers are displayed, so nothing additional appears in the ID window when a zoning layer is displayed.

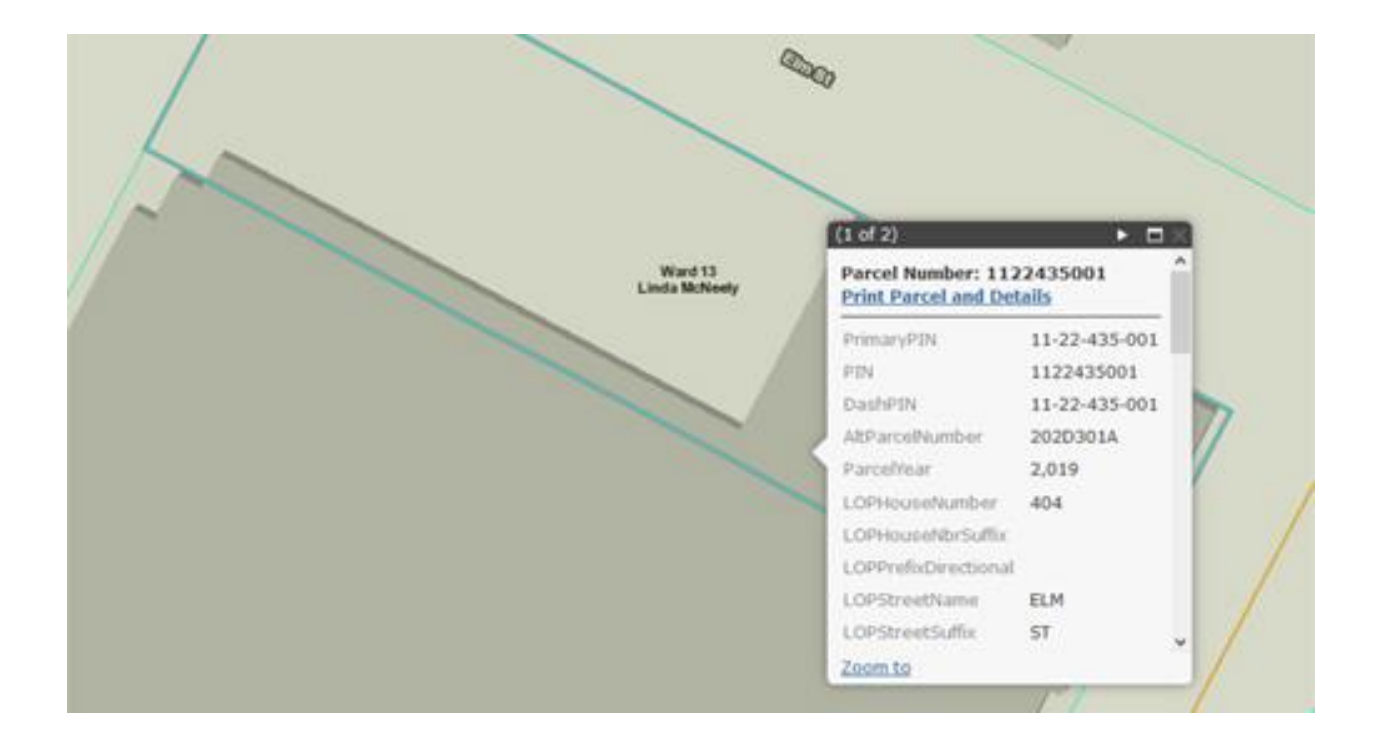

**In each Layer List there are three tabs**. The first displays the layers available for display. The second displays a legend for all visible layers while the third allows you to adjust the opacity of the layer.

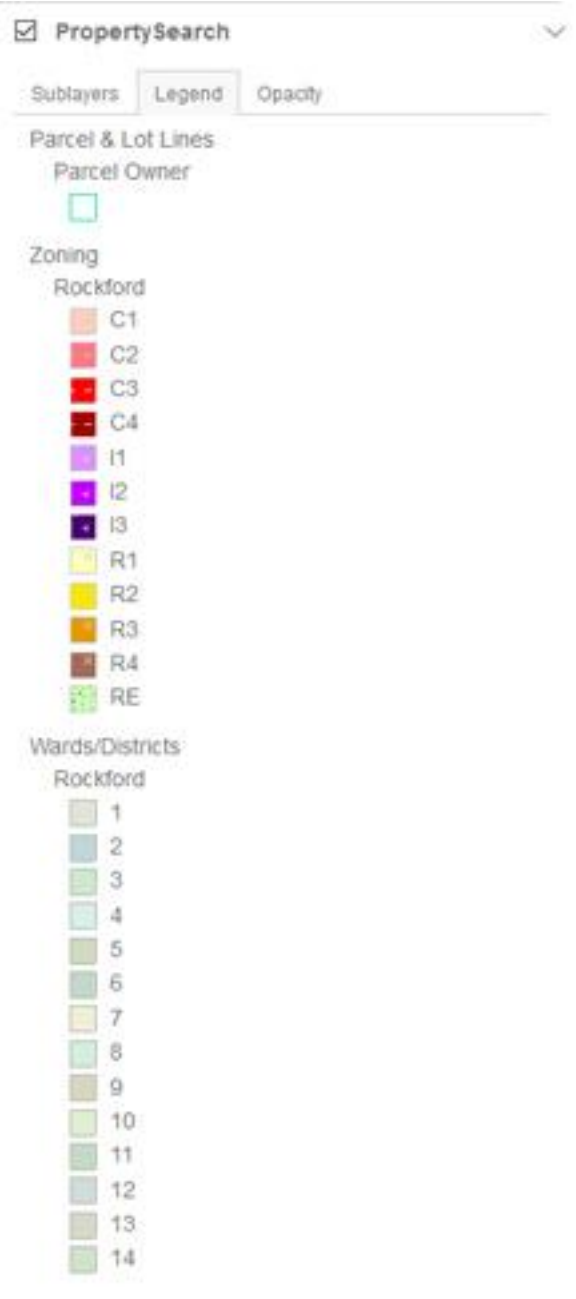

#### **Measure and Markup**

The measure and markup functionality works the same with a couple of small exceptions. **An option to add a point to the map has been added**. **New to the site is the ability to clear certain parts of markup. For example you can clear all of the lines, while keeping all other shapes and points. Also new to the site, the area calculation of a drawn shape will appear inside of that shape.** It will also still appear in the left side bar as it has in the past.

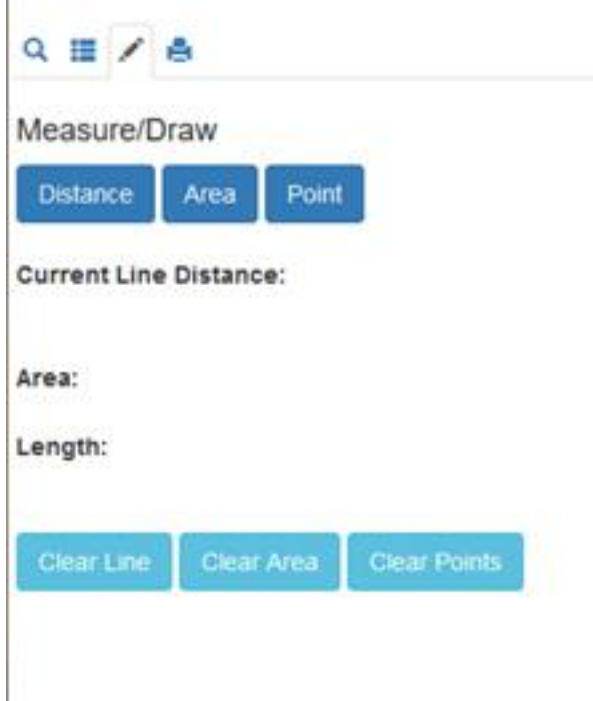

## **Printing**

The print feature remains, largely, unchanged. The only small difference is that previously, each print option listed, in parenthesis, the format (JPG or PDF). Now the options that read "Map Only" are JPG, while the others are in PDF format and are formatted with the scale bar, north arrow and WinGIS logo.

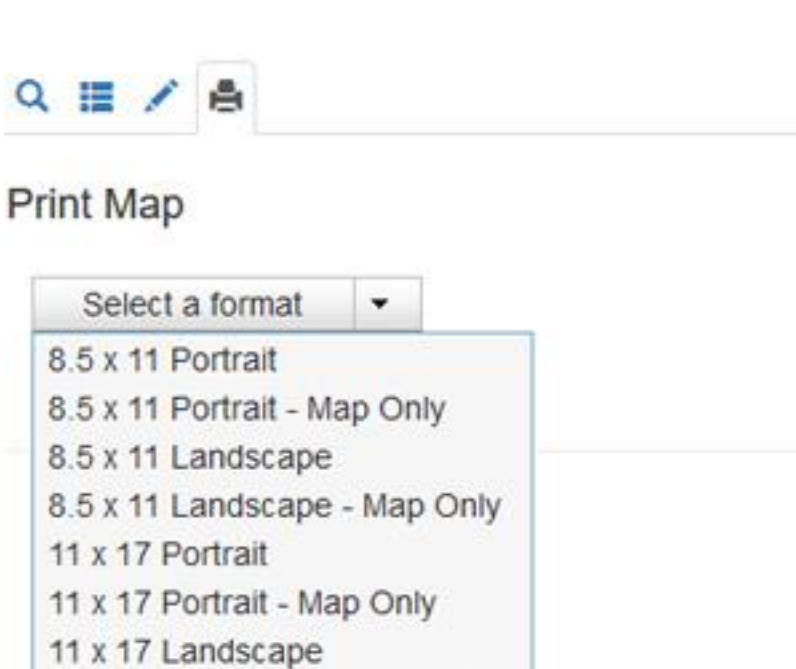

11 x 17 Landscape - Map Only